# **Pedido y activación de un dispositivo de seguridad digital**

### **1) Pedido**

El cliente podrá solicitar uno de los 2 nuevos Dispositivos de Seguridad para proteger sus operaciones online, en la opción **"Administrar el Dispositivo de Seguridad"** del menú que se despliega al hacer click en su nombre.

En este caso veremos el proceso de un cliente que opta por un dispositivo de seguridad digital.

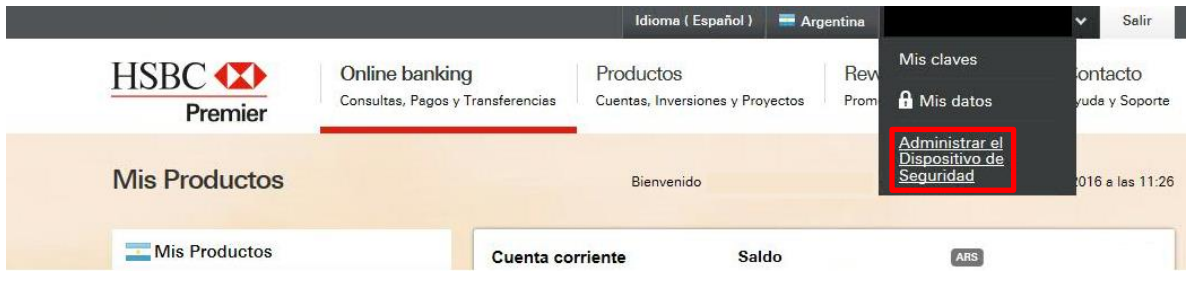

Al seleccionar un dispositivo de seguridad digital, se le solicitará al cliente que descargue la aplicación **HSBC Mobile Banking**, disponible en las tiendas de aplicaciones Google Play y Apple App Store.

El dispositivo de seguridad podrá ser descargado y activado en los siguientes dispositivos:

# **ANDROID**

- Smartphones
- Tablets

**IOS**

- iPhone
- iPod **NO IPAD**

# **2) Activación**

Después de seleccionar el dispositivo de seguridad digital, aparecerá la pantalla para activarlo:

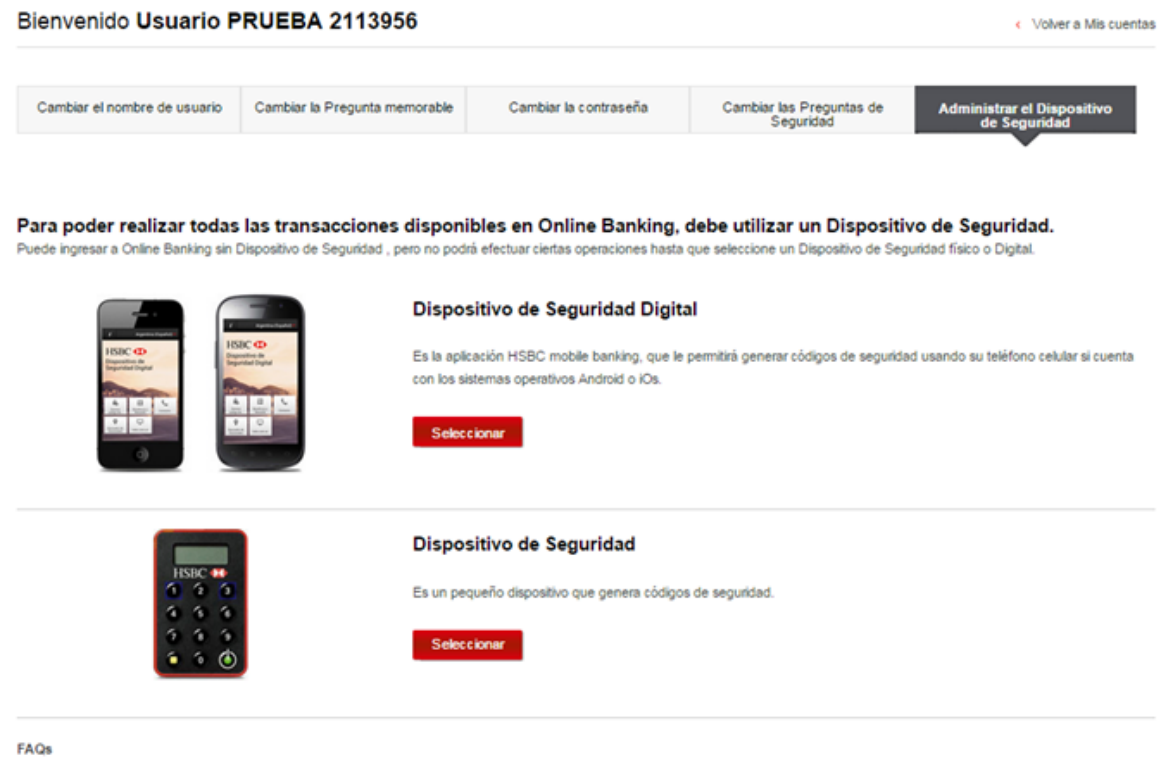

¿En qué dispositivos puedo descargar HSBC mobile banking? \*

Si no tengo conexión a internet o señal en mi teléfono, ¿puedo generar un Código de Seguridad? #

¿Puedo utilizar una tablet como Dispositivo de Seguridad Digital? #

¿Qué pasa si mi conexión a internet se corta durante el proceso de activación? $\approx$ 

1) En la descripción paso a paso, se le indica al cliente que abra la aplicación **HSBC Mobile Banking** y luego seleccione "Activar dispositivo de Seguridad"

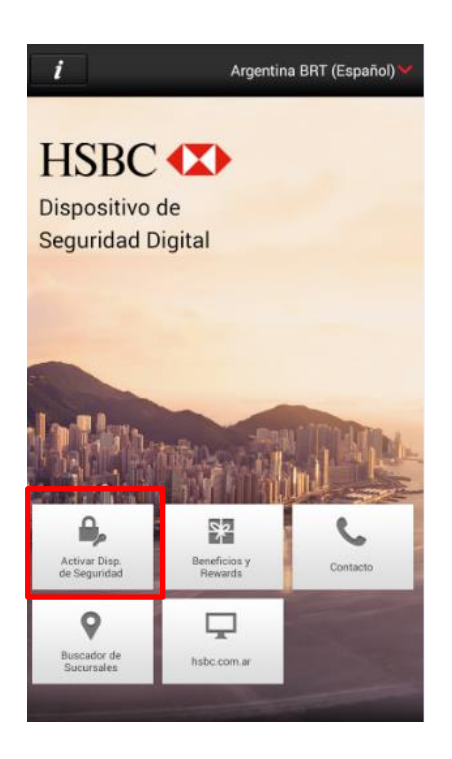

**2)** Se le pedirá que ingrese su Nombre de usuario, y luego seleccione "Continuar".

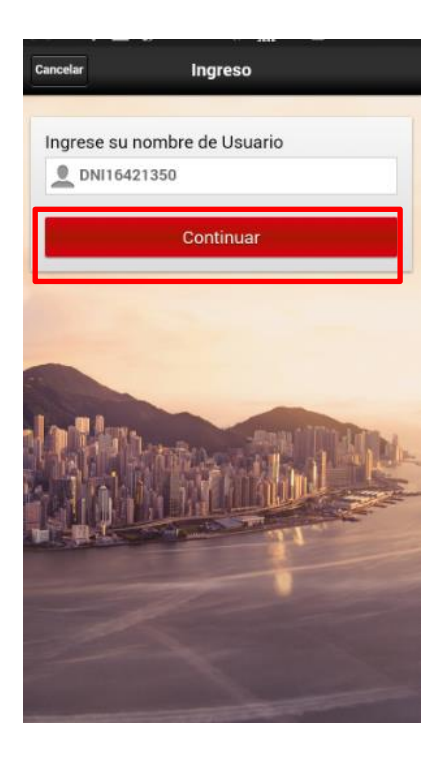

3) Se le pedirá al cliente que ingrese la respuesta a su pregunta memorable e ingrese 3 caracteres aleatorios de su contraseña. Luego selecciona "Continuar".

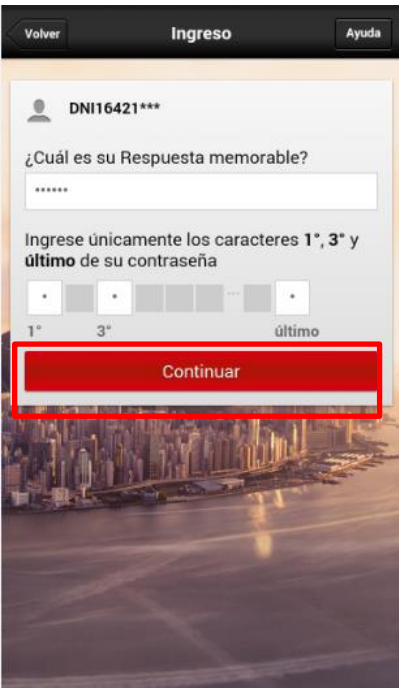

4) El cliente escribe el código de **activación 1** que aparece en la pantalla de su computadora y presiona "Continuar".

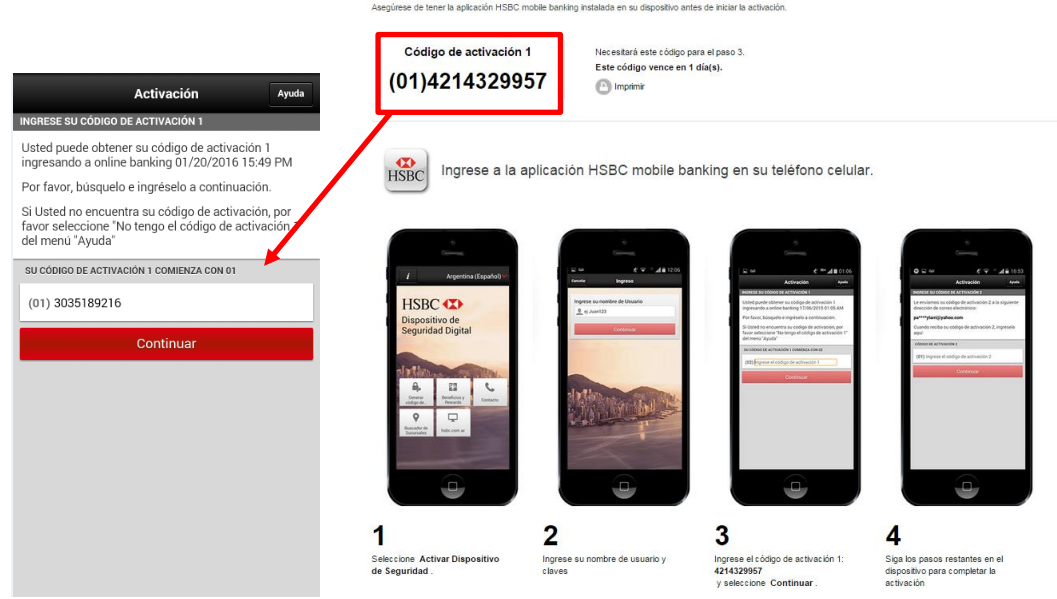

5) Luego le indicará que su código de **activación 1** fue aceptado, y que recibirá el código de **activación 2** en su dirección de correo electrónico registrada en online banking.

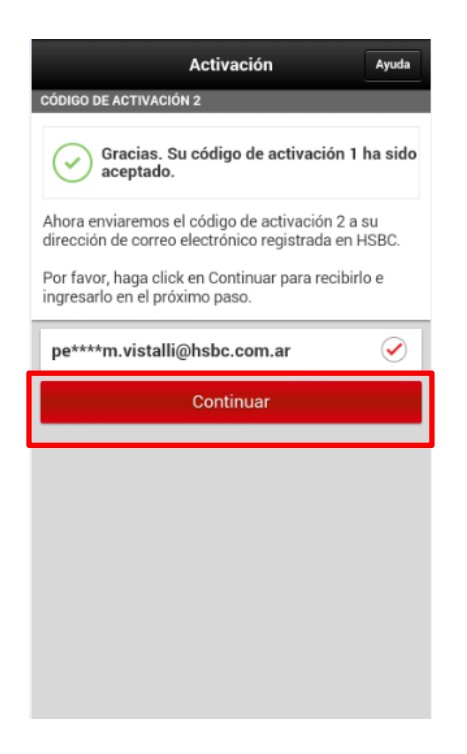

7) Al recibir el código de **activación 2** en la dirección de correo electrónico registrada en online banking, lo deberá ingresar en el campo correspondiente, y luego presionar "Continuar".

![](_page_4_Picture_3.jpeg)

8) En el último paso el cliente generará la contraseña de su dispositivo de seguridad digital. Realizado dicho paso, el cliente debe seleccionar "Completar la activación".

![](_page_5_Picture_1.jpeg)

9) Al finalizar, aparecerá la pantalla de confirmación.

![](_page_5_Picture_3.jpeg)

**De esta manera, concluye el proceso de activación.** 

INTERNAL

Después de activar el dispositivo de seguridad digital, la próxima vez que el cliente ingrese a online banking, podrá elegir acceder con dispositivo de seguridad y sin dispositivo de seguridad.

![](_page_6_Picture_21.jpeg)

En adelante, cada vez que desee realizar una transacción que requiera la generación de un código de seguridad con su dispositivo de seguridad digital, se mostrará una pantalla que explica el paso a paso, de la siguiente forma:

#### 3. Ingrese el código de seguridad

Ocultar instrucciones \*

Ingrese a la aplicación HSBC mobile banking en su teléfono celular.

![](_page_7_Picture_3.jpeg)

¿Perdió su teléfono celular, o fue dañado o robado? »

.